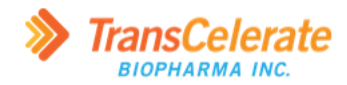

# **DDF CPT CLI Tool User Guidev1.0**

#### **Disclaimer**

These materials and information, as well as the underlying code/application they relate to are provided by TransCelerate Biopharma Inc. AS IS. Any party using or relying on this information and, these materials and/or the underlying code/application do so entirely at their own risk. Neither TransCelerate nor its members will bear any responsibility or liability for any harm, including indirect or consequential harm, that a user may incur from use or misuse of this information, materials, or underlying code/application.

TransCelerate does not endorse any particular software, system, or service. And the use of specific brands of products or services by TransCelerate and its collaboration partners in developing the CPT CLI Tool should not be viewed as any endorsement of such products or services. To the extent that the CPT CLI Tool incorporates or relies on any specific branded products or services, this resulted out of the practical necessities associated with making a Proof of Concept available to demonstrate the interoperability between the SDR and eCPT.

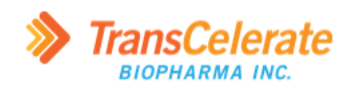

# **Document History**

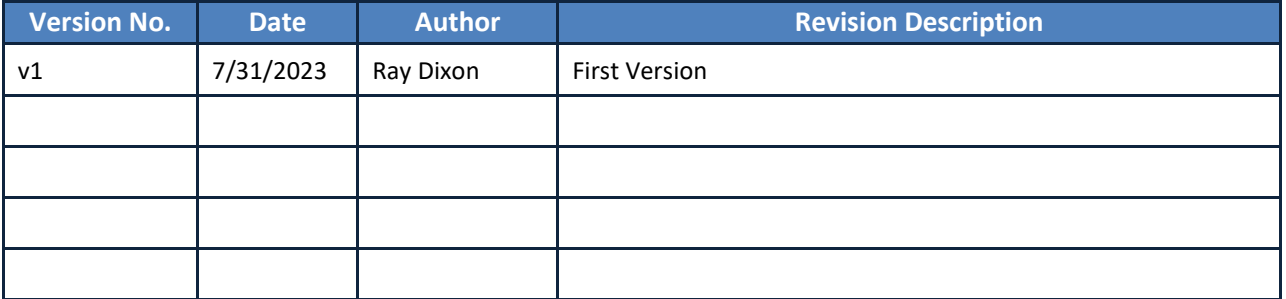

# **Contents**

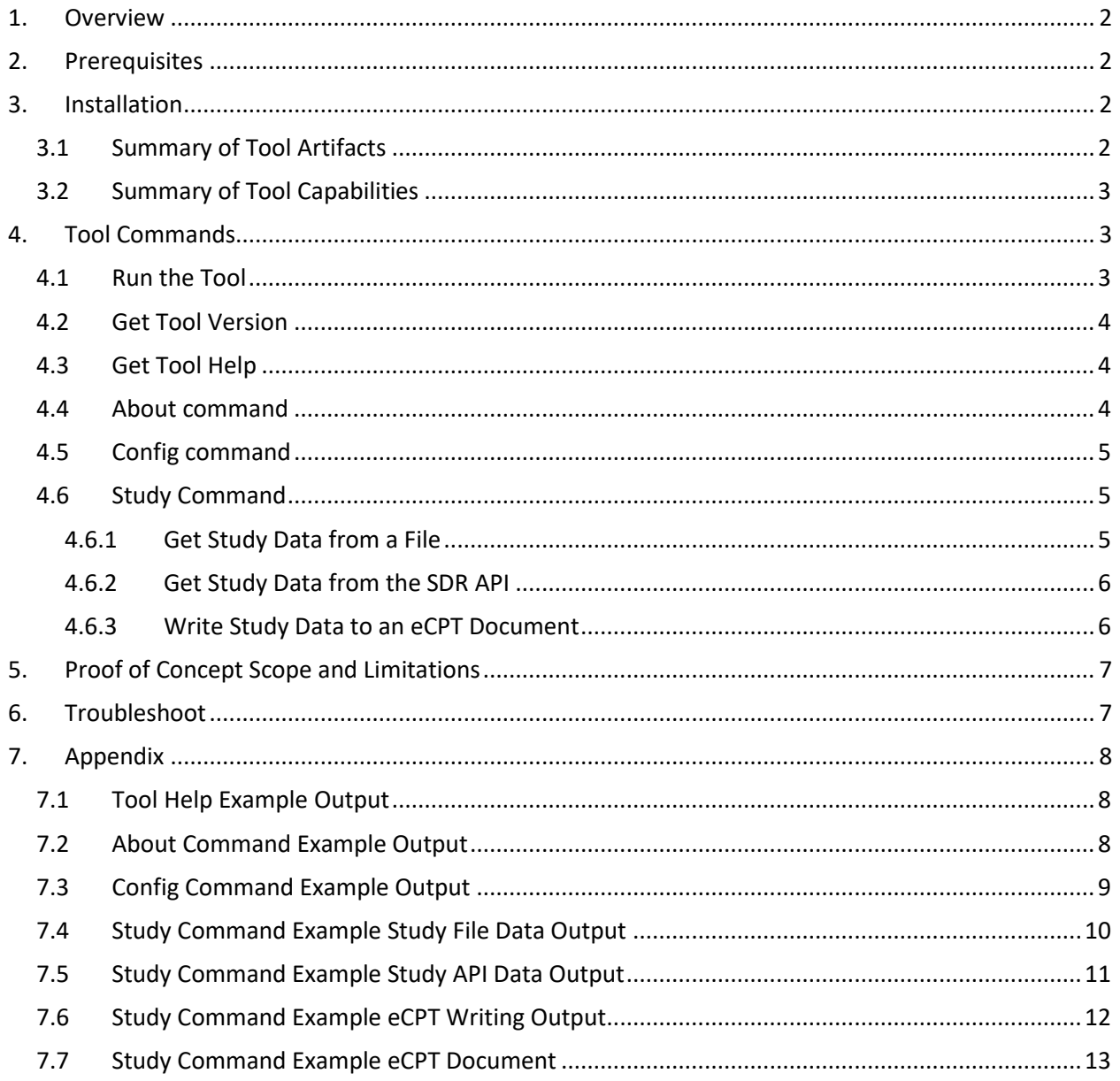

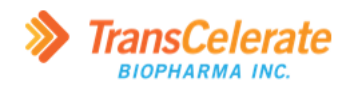

# <span id="page-3-0"></span>**1. Overview**

This is the documentation for the SDRtoCPT proof of concept (PoC).

The SDRtoCPT application is a command line interface (CLI) tool (referred to, below, as *CLI tool* or *tool*) that allows you to connect to a Study Definitions Repository (SDR), get data about a study, and write data from that study into variables in an electronic Clinical Protocol Template (eCPT) document.

## <span id="page-3-1"></span>**2. Prerequisites**

You must meet the following prerequisites to install and use the tool.

- Windows 10 or Windows 11
- A way to run CLI applications, such as the [cmd.exe,](https://learn.microsoft.com/en-us/windows-server/administration/windows-commands/cmd) [PowerShell,](https://learn.microsoft.com/en-us/powershell/scripting/overview?view=powershell-7.3) or [Windows Terminal](https://learn.microsoft.com/en-us/windows/terminal/)
- Credentials and API token that provide access to an instance of a Study Definition Repository (SDR) using th[e DDF SDR API](https://github.com/transcelerate/ddf-sdr-api/)

The Tool includes in its executable all its dependencies, including .NET 7 and third-party packages, so you do not have to install any dependencies before using the tool.

# <span id="page-3-2"></span>**3. Installation**

The SDRtoCPT tool does not have an installer. The steps below describe how to make the tool available on your computer.

- 1. Download/copy to your computer the zip file for the build (named DDF-[Version] where [Version] is the build number). **Important:** After you download the file, ensure it is unblocked.
	- a. In Windows Explorer, find the zip file, right-click on it, and select **Properties**.
	- b. Check the **Unblock** checkbox. **Note:** If **Unblock** is not visible, the file is already unblocked. Proceed to the next step.
	- c. Select **OK**.
- 2. Extract the contents of the zip file.

You are now ready to use the tool.

### <span id="page-3-3"></span>**3.1 Summary of Tool Artifacts**

The package of artifacts for the tool is a zip archive with a name in the format **DDF-V.YY.MMDD.HHmm.zip** where:

- $\bullet$  V = major version (0 for the PoC)
- $YY = 2$ -digit year of the build
- MM = 2-digit month of the build
- $DD = 2$ -digit day of the build
- HH = 2-digit hour of the build (on a 24-hour clock)
- $mm = 2$ -digit minute of the build

**Note:** All date/time values are based on the date and time in universal coordinated time (UTC) when the build started.

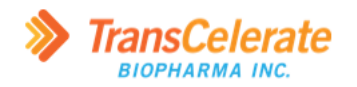

The format described above is also the format for the version of the tool.

The package includes the following files.

- **Data** folder for sample data
	- **CPT\_v9\_SDR\_test.docx** example eCPT document
	- **sdrtocpt test study api v3.json** example JSON file with SDR data for a study
- **Documentation** folder for documentation for the tool
	- **DDF CPT CLI Tool User Guide.docx** documentation for how to use the tool
- **SDRtoCPT.exe** executable file for the tool
- **settings.json** JSON file with configuration settings for the tool

#### <span id="page-4-0"></span>**3.2 Summary of Tool Capabilities**

At a high level, the tool can do the following:

- Display information about its build version and current configuration.
- Display its current configuration settings.
- Open, read, parse, and get values for configured fields from a JSON file that has SDR-formatted data for a study.
- Connect to and authenticate with a Study Definition Repository (SDR) via the SDR API, get JSON data for a study, parse it, and get values for configured fields.
- Open an eCPT Microsoft Word (.docx) file, read the list of CPT variables configured in the document, get the list of content controls in the document, and write values from SDR data to content controls for configured CPT variables.

Except for writing to an eCPT document, all other functions of the tool are read-only and do not create, update, nor delete data.

# <span id="page-4-1"></span>**4. Tool Commands**

The tool has the following commands.

- **about** displays information about the tool.
- **config** displays the current configuration.
- **study** gets and displays study data and, optionally, writes the data to an eCPT document.

The **study** command has options that you use to specify tool behavior.

### <span id="page-4-2"></span>**4.1 Run the Tool**

To run the tool:

- 1. Open a shell, such as [cmd.exe](https://learn.microsoft.com/en-us/windows-server/administration/windows-commands/cmd), [PowerShell](https://learn.microsoft.com/en-us/powershell/scripting/overview?view=powershell-7.3), or [Windows Terminal](https://learn.microsoft.com/en-us/windows/terminal/) in the folder that has **SDRtoCPT.exe**.
- 2. Type SDRtoCPT.exe, followed by the command and arguments that specify what you want the tool to do.
- 3. Press **Enter** to run the tool using the specified command and arguments.
- 4. When finished, you can close the shell by typing **Exit** and then pressing **Enter**.

When you run the tool with a command, the command must be the first thing after the executable, followed by any options you provide, as shown below.

The order of the options does not matter.

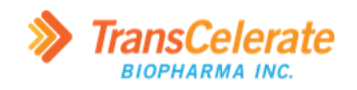

**Tip:** When you run the tool, you can omit the file extension (.exe) from the tool name. For brevity, the rest of the examples omit the file extension.

### <span id="page-5-0"></span>**4.2 Get Tool Version**

You can check the version of the tool by checking file properties or by running the tool.

To get the version from file properties:

- 1. Open Windows Explorer, right-click on **SDRtoCPT.exe**.
- 2. Select **Properties**.
- 3. Select **Details**.
- 4. View the value for **Product version**.

To get the version by running the tool:

- 1. Open a shell, such a[s cmd.exe,](https://learn.microsoft.com/en-us/windows-server/administration/windows-commands/cmd) [PowerShell,](https://learn.microsoft.com/en-us/powershell/scripting/overview?view=powershell-7.3) or [Windows Terminal](https://learn.microsoft.com/en-us/windows/terminal/) in the folder that has **SDRtoCPT.exe**.
- 2. Type the following and then press **Enter**.

SDRtoCPT.exe --version

The tool displays the version you are running, like below.

```
0.23.0724.1714-poc-uat
```
### <span id="page-5-1"></span>**4.3 Get Tool Help**

The tool has built-in documentation for the available commands and options.

To get information about the tool, type the following and then press **Enter**. To view that documentation, type the following and then press **Enter**.

```
SDRtoCPT --help
```
*or*

SDRtoCPT -h

When you use the help option (--help/-h) without a command, as shown above, the tool displays general help information, including a list of available commands. For example output from running the tool with only the **--help** option, see *[7.1](#page-9-1) [Tool Help Example Output](#page-9-1)*.

Use the help option (--help or -h-) with a command to get more detailed help for that command. For example, to get help for the study command (*[4.6](#page-6-1) [Study Command](#page-6-1)*), type the following and press **Enter**.

```
SDRtoCPT study --help
```
# <span id="page-5-2"></span>**4.4 About command**

The **about** command provides information about the build and configuration settings for the tool. To use the **about** command, type the following and then press **Enter**.

SDRtoCPT about

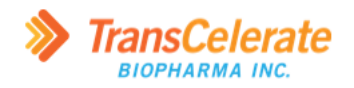

When you use the **about** command, the tool displays information about the build version, copyright, and the versions of the CPT, SDR API, and USDM that the current configuration supports. For example output from the **about** command see *[7.2](#page-9-2) [About Command Example Output](#page-9-2)*.

# <span id="page-6-0"></span>**4.5 Config command**

The **config** command displays the current configuration in the *settings.json* file. To use the **config** command, type the following and then press **Enter**.

#### SDRtoCPT config

<span id="page-6-3"></span>When you use the **config** command, the tool reads the *settings.json* file and displays the current settings and their values. For example output from the **config** command see *[7.3](#page-10-0) [Config Command](#page-10-0) Example [Output](#page-10-0)*.

### <span id="page-6-1"></span>**4.6 Study Command**

The **study** command reads SDR data, either from the SDR API or from a JSON file exported from an SDR, and, optionally, writes the data to content controls that represent variables in a CPT. When you use the **study** command, you supply options that tell the tool to get SDR data from either a JSON file or an SDR using the SDR API.

**Note:** Getting SDR data, whether from a file or using the API, is read-only. The tool will not write or change any data unless you supply a CPT document (*[4.6.3](#page-7-1) [Write Study Data to an](#page-7-1) eCPT [Document](#page-7-1)*).

#### <span id="page-6-2"></span>**4.6.1 Get Study Data from a File**

To get SDR data from a file, you must supply the following options to the **study** command.

- **--read-file** path to a file that has JSON data in the same structure that the SDR API returns
- **--study-id** GUID identifier within the SDR for the study record

**Note:** You must supply a value for the **--study-id** option. The tool verifies that the file has data for the study with the ID you supply.

Below shows an example of using the **study** command to get data for a study with ID *71bfa56e-0cfd-4633-86bf-3c4474d3ea9c* from a file named *sdrtocpt\_test\_study\_api\_v3.json*.

```
SDRtoCPT study --read-file "sdrtocpt_test_study_api_v3.json" --study-id 71bfa56e-0cfd-4633-86b
f-3c4474d3ea9c
```
For example output from the command above see *[7.4](#page-11-0) [Study Command Example Study File Data](#page-11-0)* Output.

In the example above, the JSON file is in the same location as the tool. If the file is in another location, you must supply a full path or path that is relative to the location of the tool. The first example, below, shows supplying a relative path to a file that is in a directory below the directory that has the tool.

```
SDRtoCPT study --read-file "sub-directory\sdrtocpt_test_study_api_v3.json" --study-id 71bfa56e
-0cfd-4633-86bf-3c4474d3ea9c --cpt-file "CPT_v9_SDR_test.docx"
```
The second example, below, shows supplying a full path to the file.

```
SDRtoCPT study --read-file "c:\my data folder\sdrtocpt_test_study_api_v3.json" --study-id 71bf
a56e-0cfd-4633-86bf-3c4474d3ea9c --cpt-file "CPT_v9_SDR_test.docx"
```
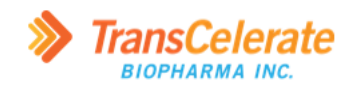

**Tip:** Enclose file paths in quotation marks to ensure the tool reads them correctly when they have spaces in them.

#### <span id="page-7-0"></span>**4.6.2 Get Study Data from the SDR API**

To get SDR data from an SDR, you use the **study** command with options that specify to use the SDR API. To get data from an SDR using the SDR API, you must omit the **--read-file** and supply the following options.

- **--api** Boolean flag that is false by default and true when you include it with the **study** command.
- **--study-id** GUID identifier in the SDR for the study record
- **--certificate** path to the (.pfx) file with the certificate for your organization that is registered with the SDR instance that you are getting data from
- **--certificate-password** password for the certificate
- **--token** temporary API access token

**Important:** For information about the certificate and token, see the [Study Definition Repository](https://github.com/transcelerate/ddf-sdr-api/blob/develop/documents/sdr-release-v2.0.1/ddf-sdr-ri-api-user-guide-v5.0.pdf)  [\(SDR\) Reference Implementation \(RI\) SDR API User Guide.](https://github.com/transcelerate/ddf-sdr-api/blob/develop/documents/sdr-release-v2.0.1/ddf-sdr-ri-api-user-guide-v5.0.pdf)

```
SDRtoCPT study --api --study-id 71bfa56e-0cfd-4633-86bf-3c4474d3ea9c --certificate "<certifica
te-file-name>.pfx" --certificate-password "<certificate-password>" --token "<token-from-sdr>"
```
For example output from the command above see *[7.5](#page-12-0) [Study Command Example Study API Data Output](#page-12-0)*.

**Tip:** Use variables to store and supply values that you do not want to display on the command line, such as the certificate password and token. For information about setting a variable at the command line, se[e set \(environment variable\).](https://learn.microsoft.com/en-us/windows-server/administration/windows-commands/set_1)

The code below shows an example of getting data from an SDR using the API by supplying values for the **--certificate-password** and **--token** options with variables named **certpwd** and **token**, respectively.

```
SDRtoCPT study --api --study-id 71bfa56e-0cfd-4633-86bf-3c4474d3ea9c --certificate "arborsys.p
fx" --certificate-password %certpwd% --token %token%
```
**Note:** The tool builds the API URL from the configuration settings in the *settings.json* file. You can view those settings using the config command (*[4.5](#page-6-0) [Config command](#page-6-0)*).

#### <span id="page-7-1"></span>**4.6.3 Write Study Data to an eCPT Document**

To write data to a CPT document (Microsoft Word .docx file), you use the **study** command t[o get data,](#page-6-3) either from a file or SDR using the API, and supply the **--cpt-file** option with a path to the CPT document to which to write. Below shows an example of using the **study** command to get data for a study with ID 71bfa56e-0cfd-4633-86bf-3c4474d3ea9c from a file named sdrtocpt\_test\_study\_api\_v3.json and writing the data to a CPT document named CPT\_v9\_SDR\_test.docx.

```
SDRtoCPT study --read-file "sdrtocpt_test_study_api_v3.json" --study-id 71bfa56e-0cfd-4633-86b
f-3c4474d3ea9c --cpt-file "CPT_v9_SDR_test.docx"
```
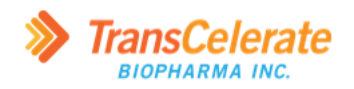

For an example of output from the above command, see *[7.6](#page-13-0) [Study Command Example eCPT Writing](#page-13-0)  [Output](#page-13-0)* ([p 12\)](#page-13-0). For an example of the eCPT after running the above command, see *[7.7](#page-14-0) [Study Command](#page-14-0)  [Example eCPT](#page-14-0) Document*.

# <span id="page-8-0"></span>**5. Proof of Concept Scope and Limitations**

The scope of the tool is a proof of concept to demonstrate automating getting SDR data, mapping it to CPT variables, and writing that data to content controls in an eCPT document. See *[3.2](#page-4-0) [Summary of Tool](#page-4-0)  [Capabilities](#page-4-0)* for information about the in-scope functionality of the tool. As a proof of concept, the tool is not an end-to-end solution and has some limitations, including the following.

- The tool does not create content controls. If a content control for a mapped CPT variable does not exist in the content of the specified eCPT document, the tool has nowhere to which to write a value for the variable and the value does not get written to the document.
- The tool does not delete content controls. If more instances of content controls exist for a repeating variable (for example, objectives, endpoints, regulatory agency ID, or regulatory agency number) than there are values for the variable in the SDR data, the tool writes to only the number of content controls for which there are values and leaves the additional content controls. For example, if an eCPT document has four primary objective content controls and the SDR data has two primary objectives, then the tool writes the values to the first two primary objective content controls and does nothing with the two remaining content controls.
- Logging is not configurable and the tool writes log messages only to the console. You cannot change the logging level nor target of logging.

# <span id="page-8-1"></span>**6. Troubleshoot**

The list below describes common scenarios in which you may get unexpected results and how to troubleshoot them.

- Unable to get study. Response status code: Unauthorized This usually indicates that you supplied an invalid or expired token. Getting a new token and supplying the new value with the **--token** option usually resolves this.
- Error: Invalid file path. The specified path was: <path supplied> When getting data from a file, this indicates that the application could not find the file that you supplied with the **--read-file** option. Verify the path to the file and try again.
- Could not find study ID studyid at JSON path \$.studyDetails.studyId from <file-path> - This indicates that the JSON file you supplied does not have the value you supplied for **--study-id** at the path that is set in the *settings.json* file. Verify the ID for the study you expect and/or supply a JSON file that has data for the study with the ID.
- Error getting variables configured in <filename> This error is usually following in the log with an exception message that indicates that the eCPT file cannot be accessed because it is in use. Make sure that you do not have the document open and try again.

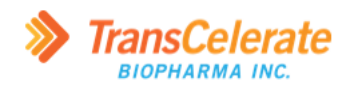

# <span id="page-9-0"></span>**7. Appendix**

This section shows example output from the commands and options shown in the documentation above.

# <span id="page-9-1"></span>**7.1 Tool Help Example Output**

The example below shows output from running the tool with only the **--help** option (*[4.3](#page-5-1) [Get Tool](#page-5-1) Help*).

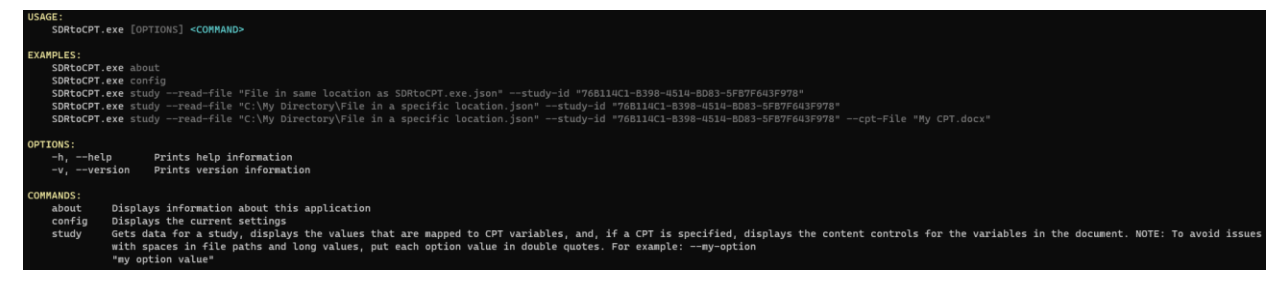

# <span id="page-9-2"></span>**7.2 About Command Example Output**

The example below shows output from the **about** command (*[4.4](#page-5-2) About [command](#page-5-2)*).

```
SDRtoCPT.Commands.AboutCommand[0]
 info:
         about: Start of command
Application Version: 0.23.724.1714
Informational Version: 0.23.0724.1714-poc-uat
Constant of the control of the construction of the constant of contract behavior of the constant of the constant of the constant of the constant of the constant of the constant of the constant of the constant of the consta
Supports SDR API Version: v3
Supports USDM Version: 2.0
info: SDRtoCPT.Commands.AboutCommand[0]
        about: End of command
```
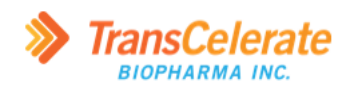

# <span id="page-10-0"></span>**7.3 Config Command Example Output**

The example below shows output from the **config** command (*[4.5](#page-6-0) [Config command](#page-6-0)*).

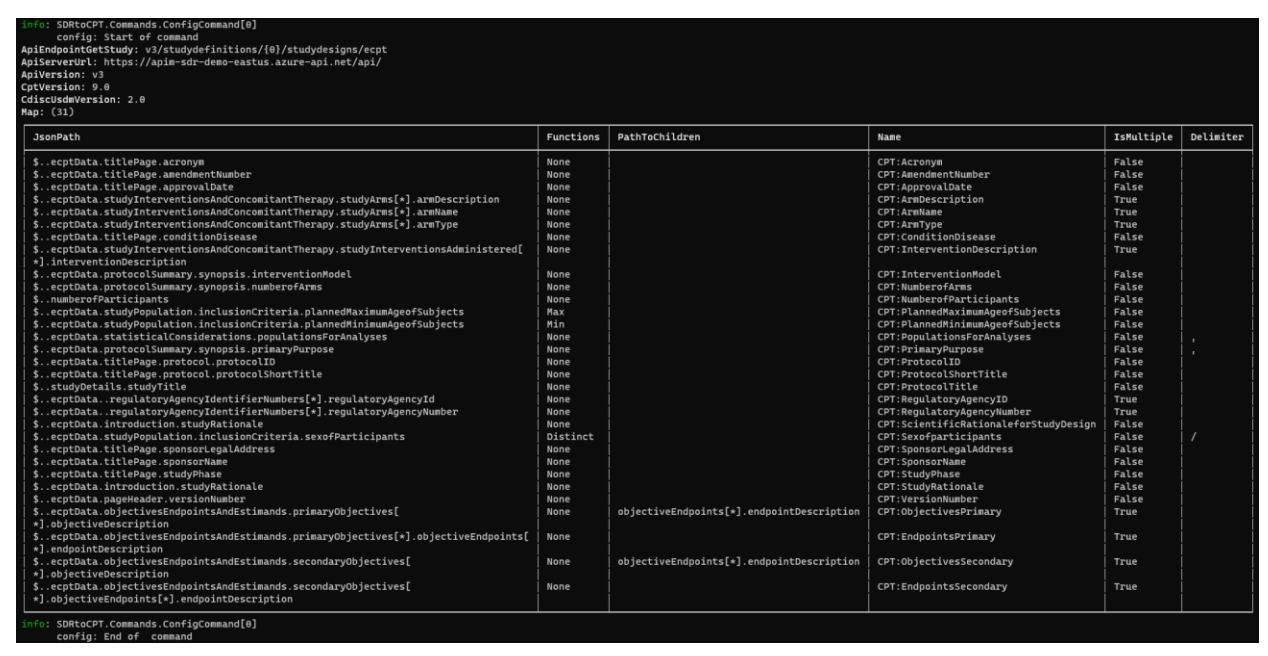

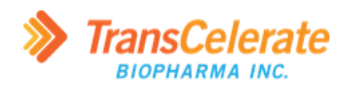

# <span id="page-11-0"></span>**7.4 Study Command Example Study File Data Output**

The example below shows output from the **study** command getting study data from a file (*[4.6.1](#page-6-2) [Get](#page-6-2)  [Study Data from a File](#page-6-2)*).

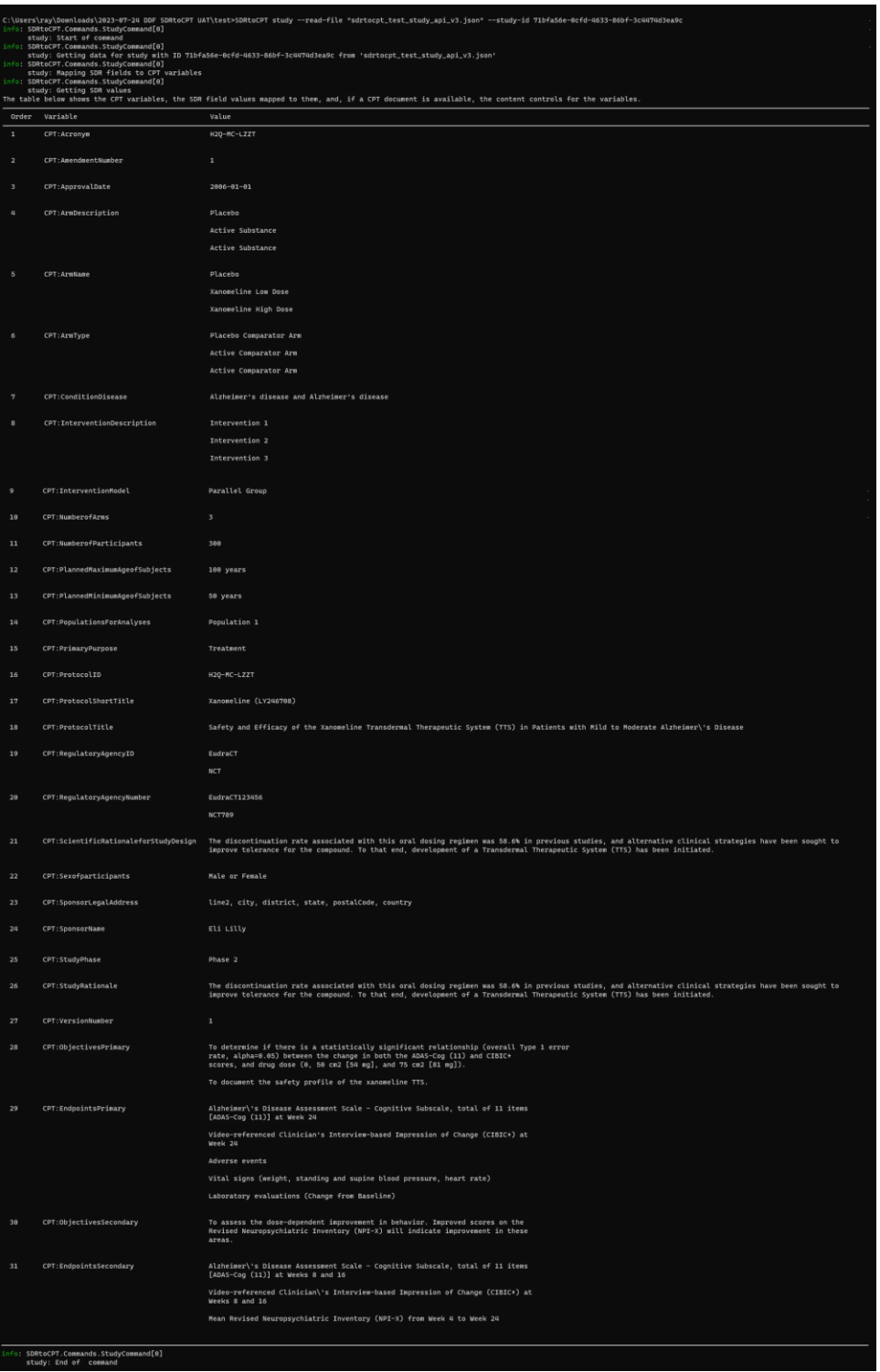

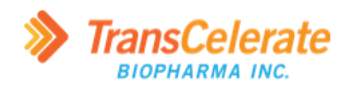

# <span id="page-12-0"></span>**7.5 Study Command Example Study API Data Output**

The example below shows output from the **study** command getting study data from an SDR using the API (*[4.6.2](#page-7-0) [Get Study Data from the SDR API](#page-7-0)*).

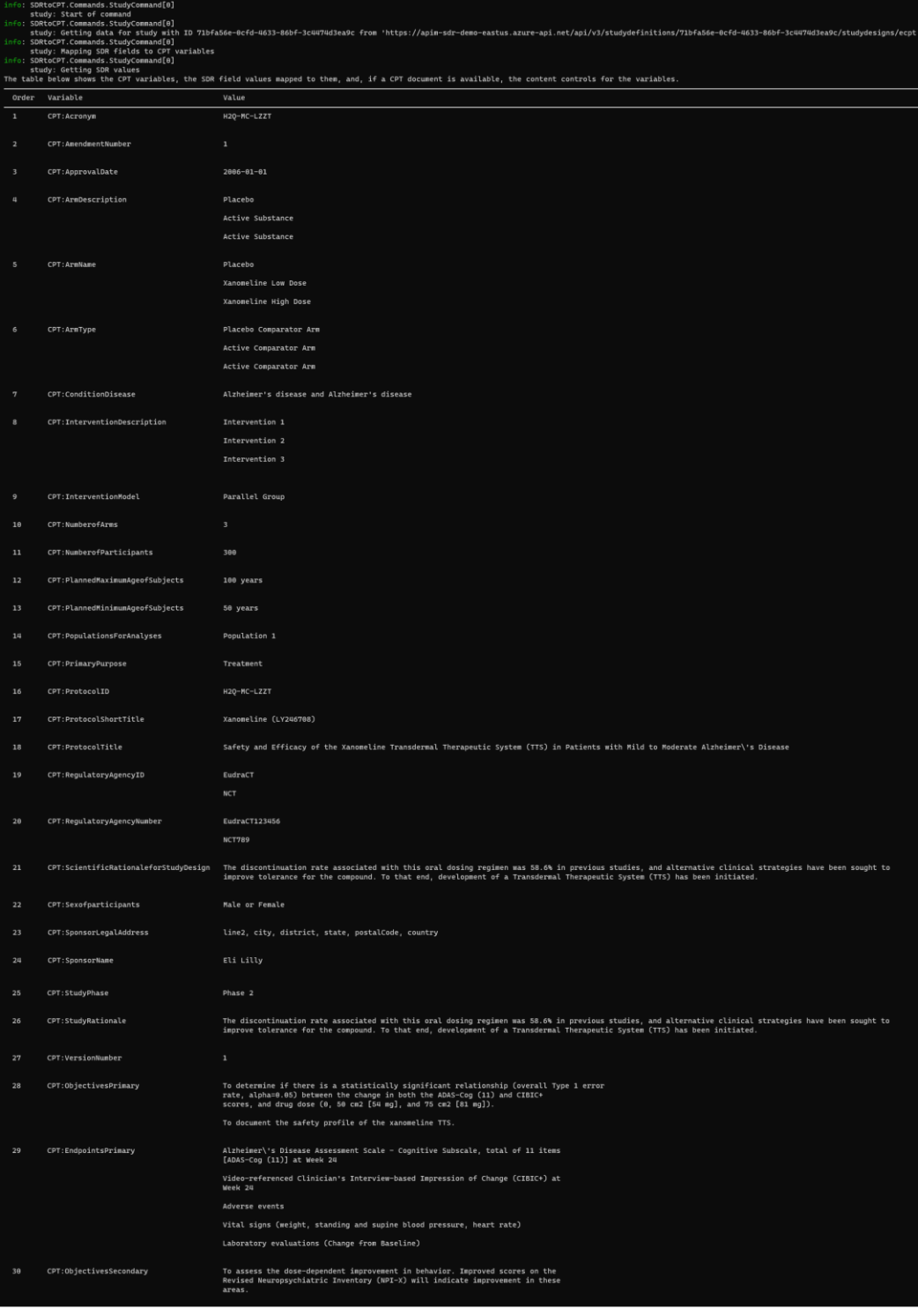

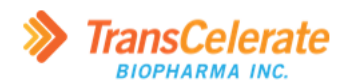

# <span id="page-13-0"></span>**7.6 Study Command Example eCPT Writing Output**

The example below shows output from the **study** command getting study data from a file and writing data to an eCPT document.

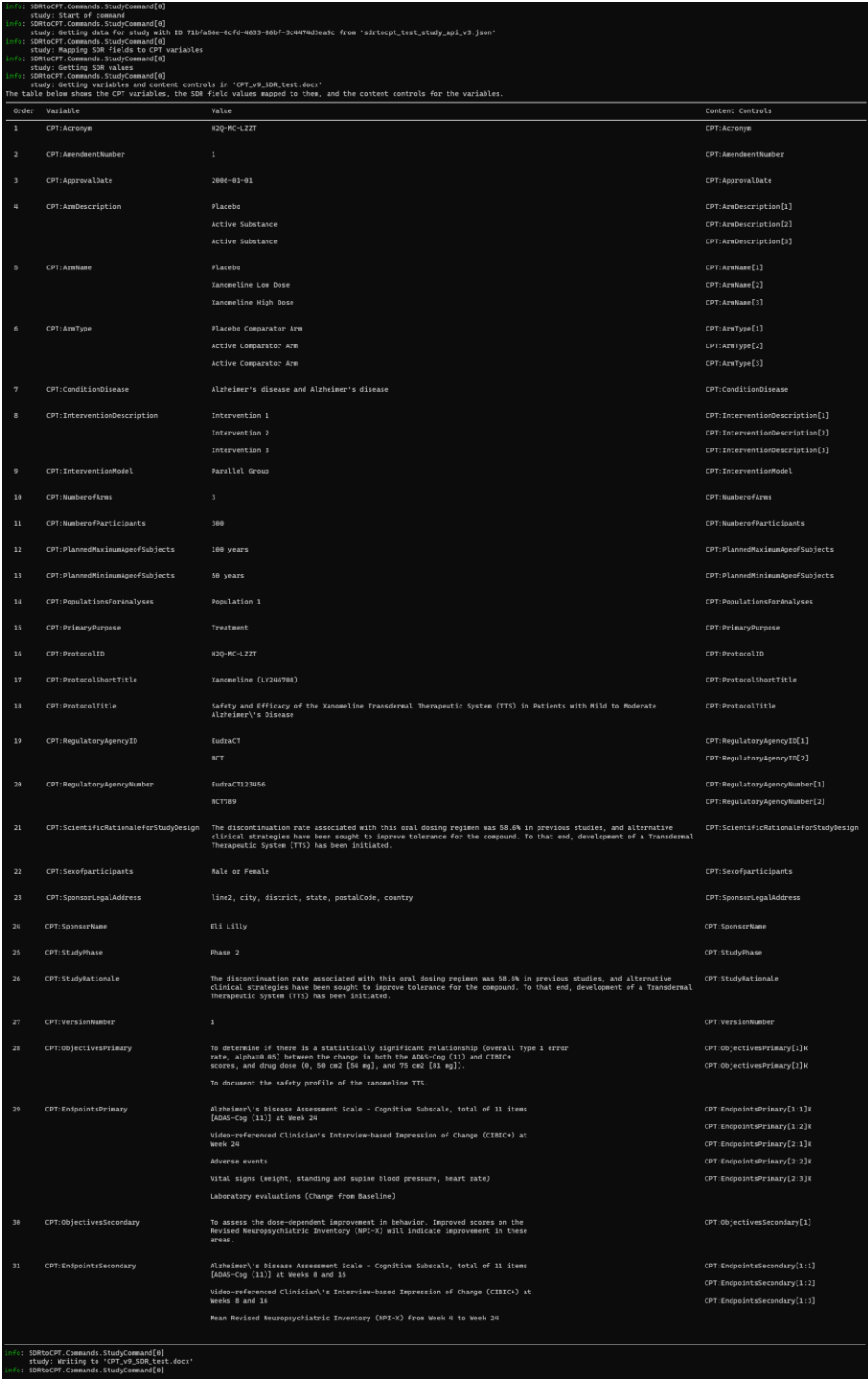

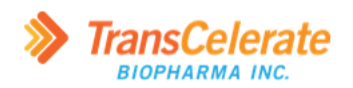

### <span id="page-14-0"></span>**7.7 Study Command Example eCPT Document**

The examples below show an eCPT document before and after using the **study** command to write to it (*[4.6.3](#page-7-1) [Write Study Data to an](#page-7-1) eCPT Document*). In each example, the left side shows the document content before running the tool and the right side shows the document after writing to it using the tool.

The example below shows the start of the title page content.

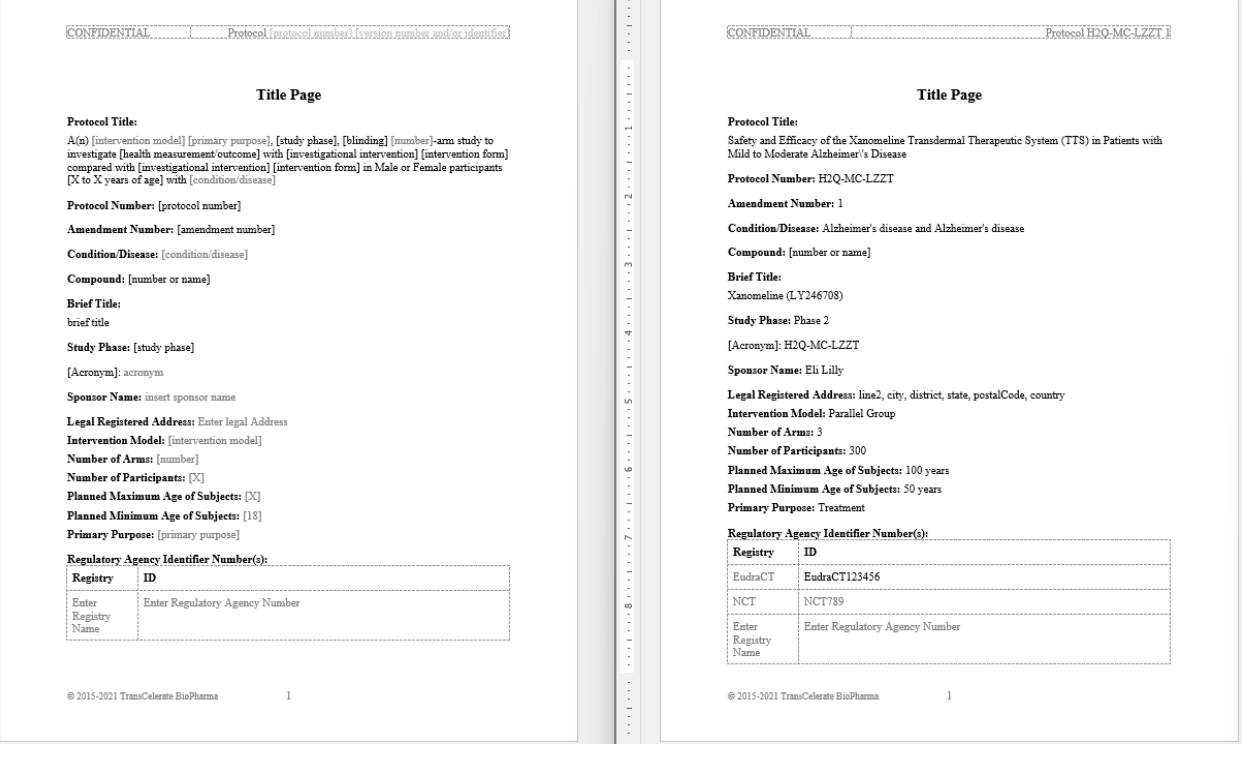

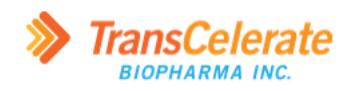

#### The example below shows the next page of the title page content.

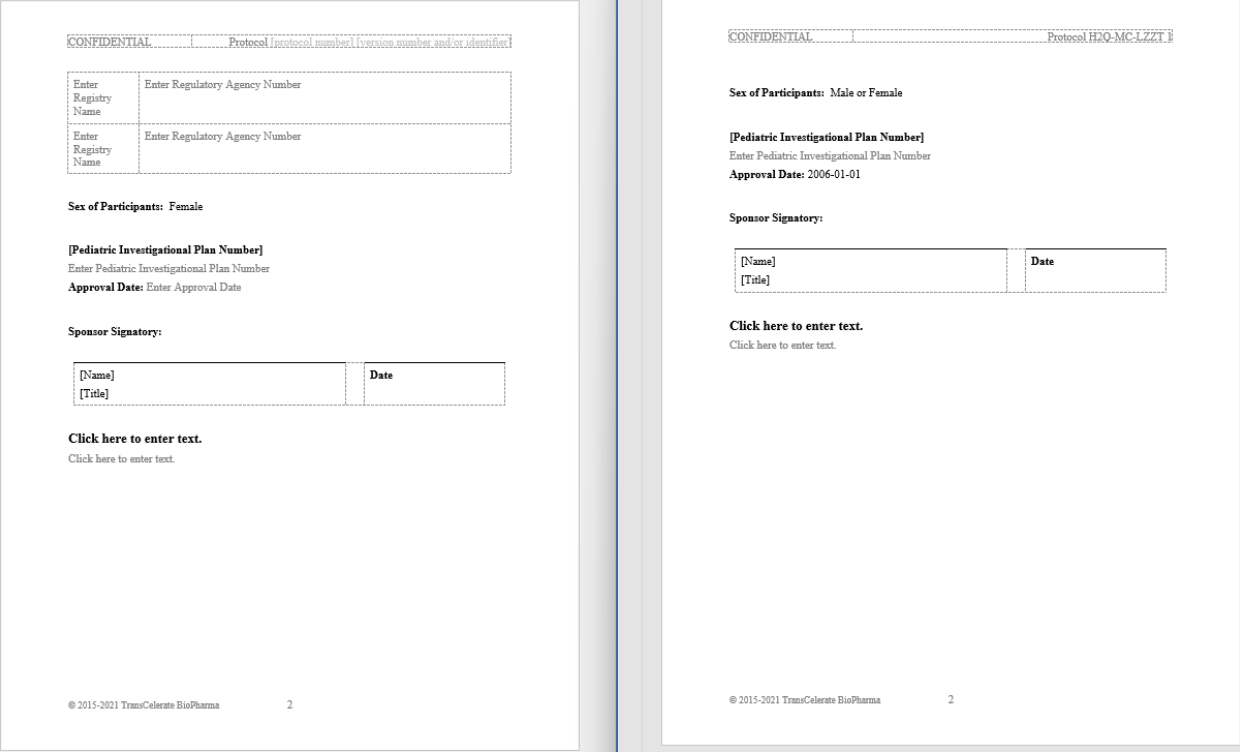

The example below shows the start of the *Protocol Summary* section.

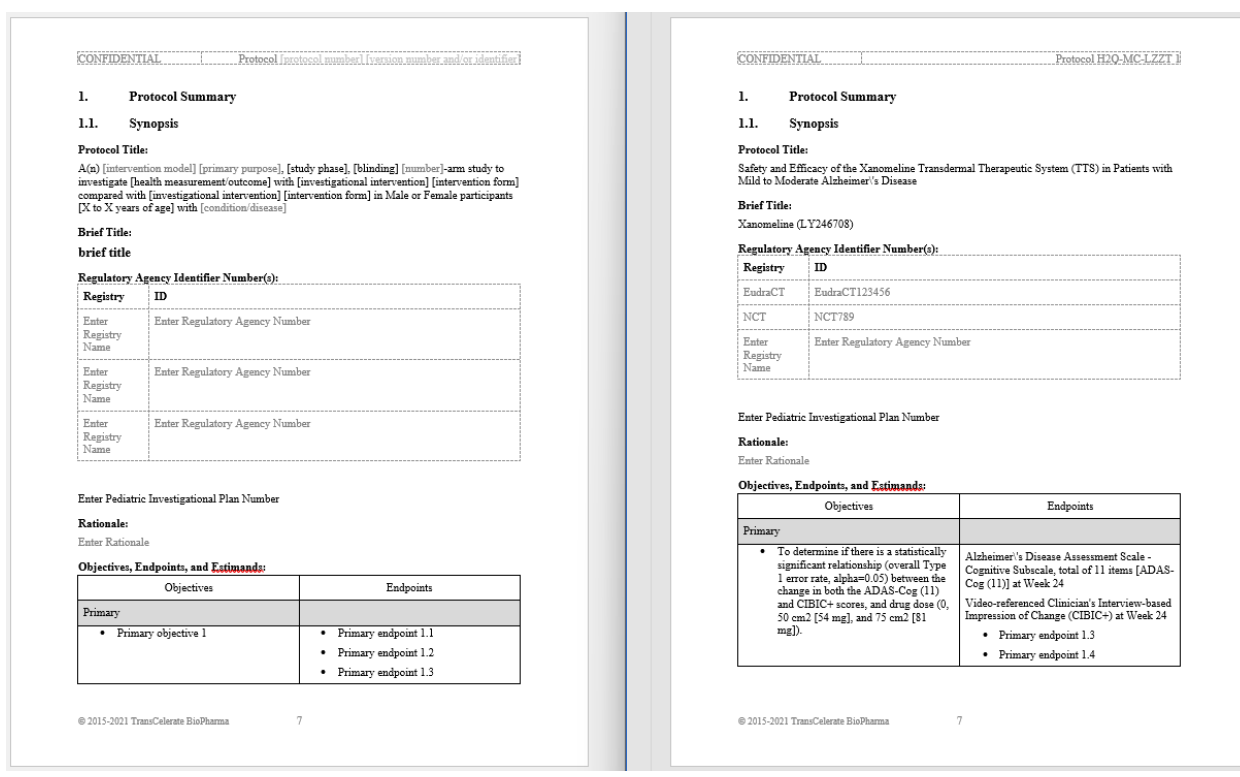

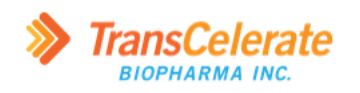

#### The example below shows the second page of the *Protocol Summary* section.

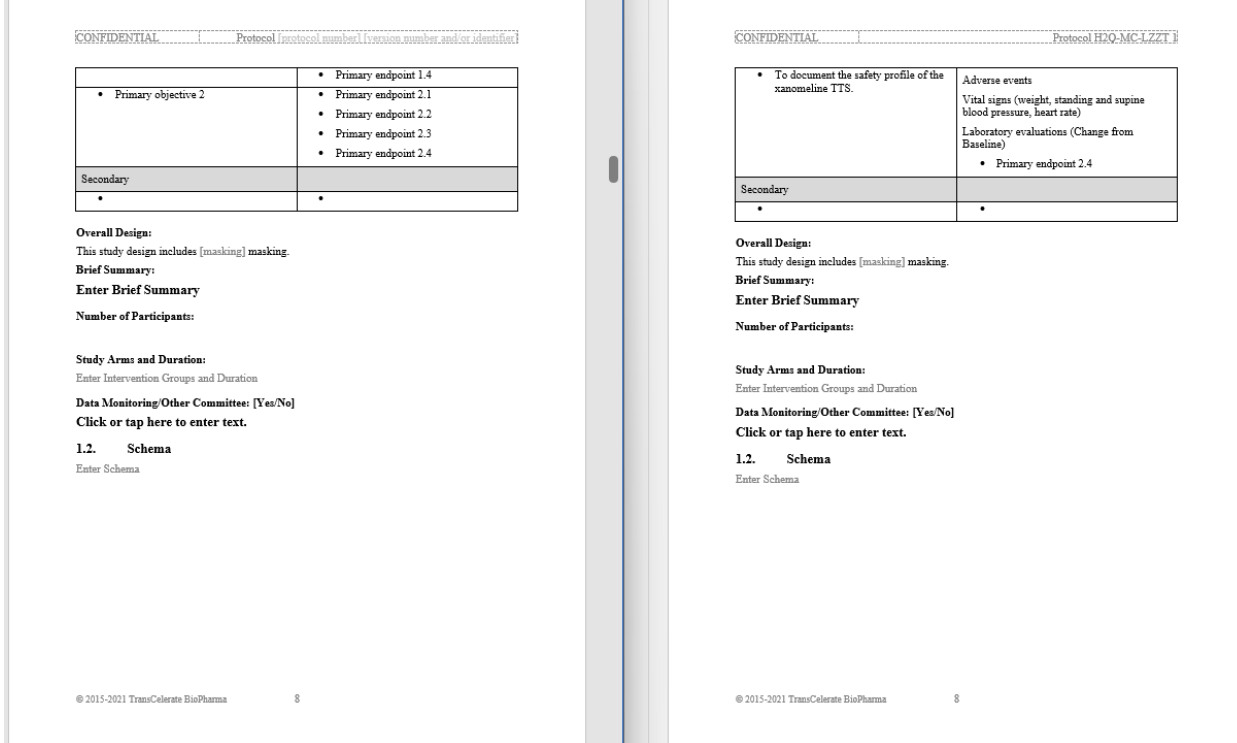

### The example below shows section *2.1 Study Rationale*.

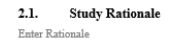

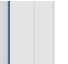

#### 2.1. Study Rationale

The discontinuation rate associated with this oral dosing regimen was 58.6% in previous studies, and alternative clinical strategies have been sought to improve tolerance for the compound. To that end, development of a Tr

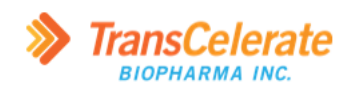

The example below shows section *3. Objectives, Endpoints, and Estimands*.

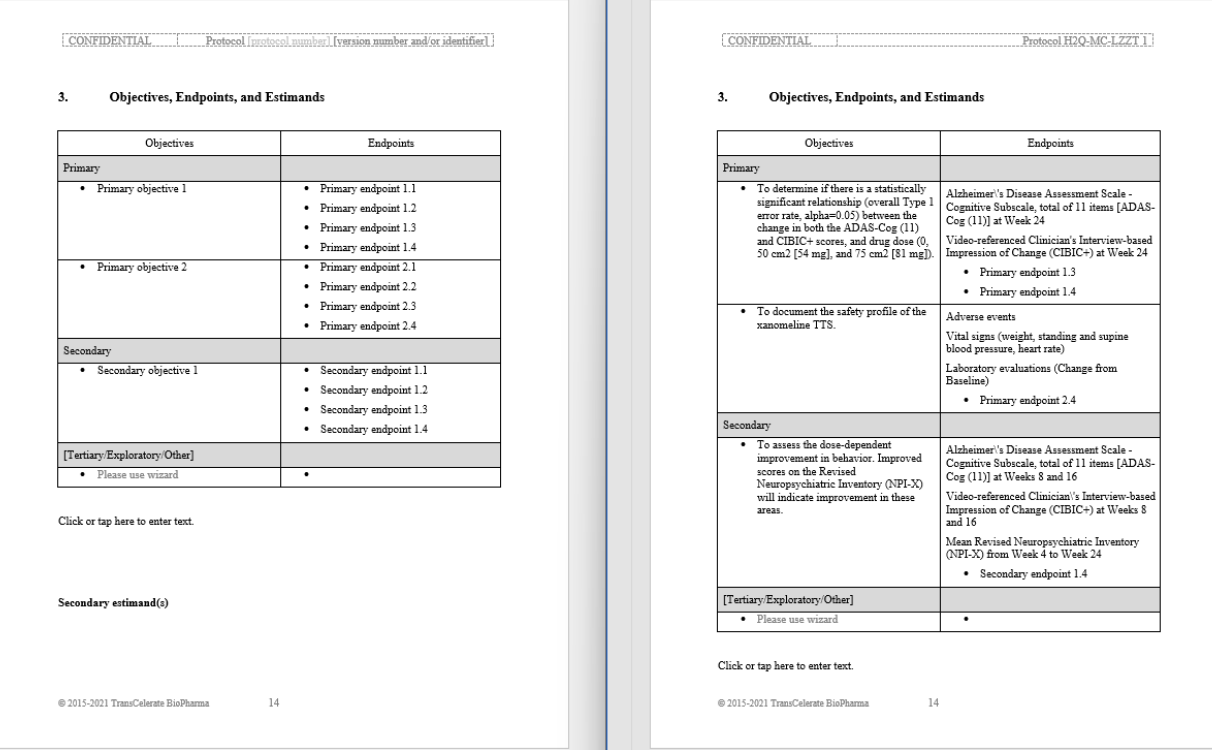

The example below shows section *4.2 Scientific Rationale for Study Design*.

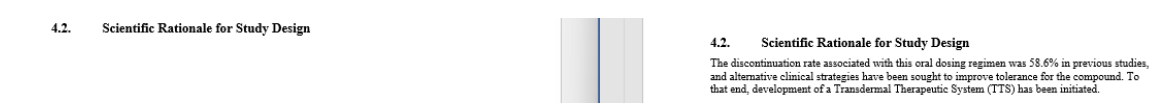

The example below shows the affected content in *Table 1. Study Intervention(s) Administered* in section *6.1 Study Interventions Administered*.

Thervention [eg, dosage [eg, dosage [eg, dosage [eg, dosage ]<br>Description Form, dosage, Form, dosage, Form, dosage, Frequency<br>Hequency Hequency, Hequency = Hequency = Hequency

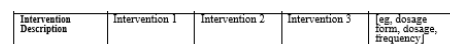

The example below shows the affected content in *Table 2. Study Arm(s)* in section *6.1 Study Interventions Administered*.

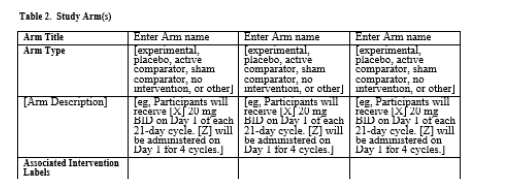

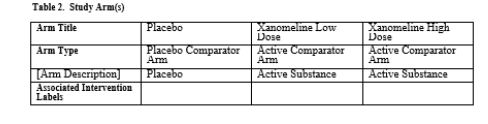